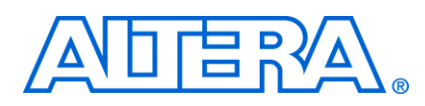

# **Arria II GX FPGA Development Board DDR2 SODIMM Interface**

**2011 Help Document**

#### **DDR2 SODIMM Interface**

Measurements were made on the DDR2 SODIMM interface using the Board Test System user interface.

The Address, Control and Data Out measurements were made by setting the slider labeled "Number of Addresses to Read / Write" to the maximum. Data for the Clock, Control and Data out are made selecting the "Write Only" radio button and "Start".

Data in to the FPGA is gathered using the "Read Only" button.

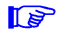

Be sure that the dip switches are set up as indicated in the user guide and Reference manual.

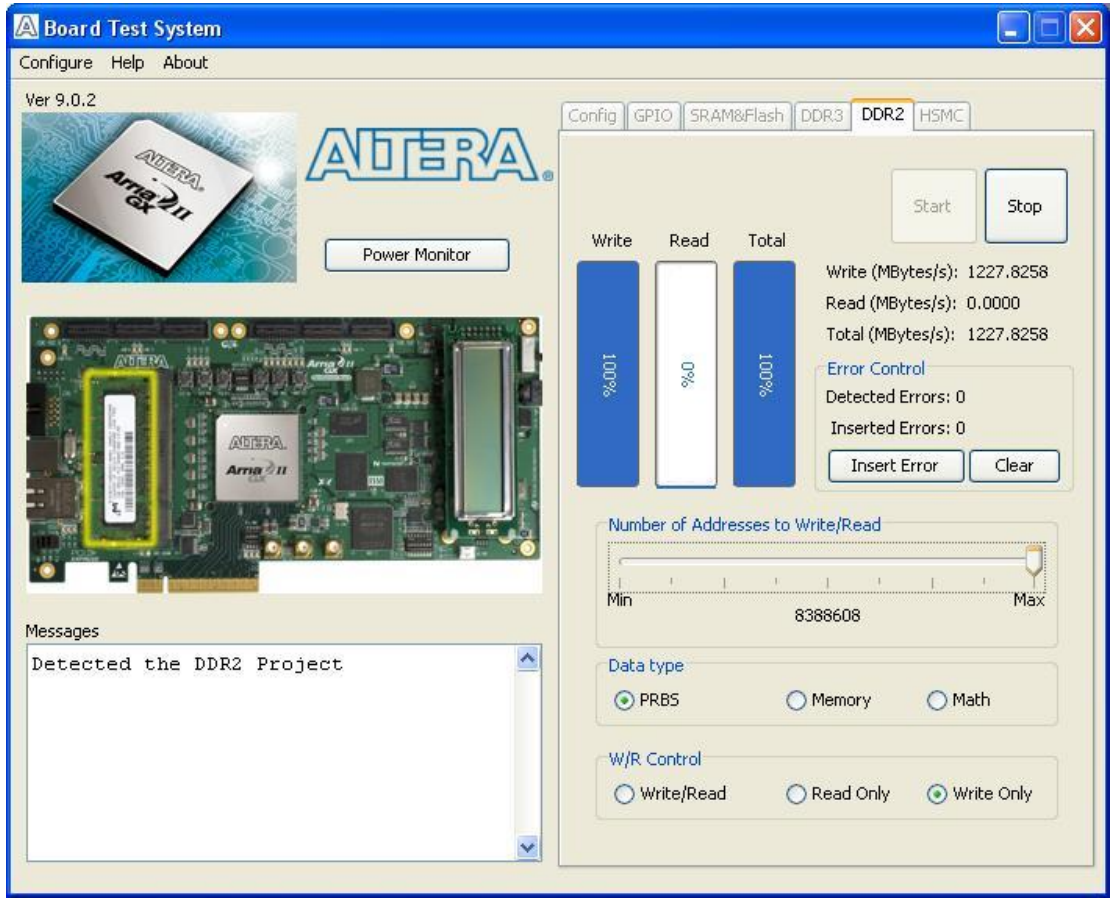

Simulations were done in HyperLynx on the finished artwork using IBIS models for the ArriaII GX. These models are available on the Altera web site or generated from QuartusII after the design is finished.

The drive strengths listed for the interface match the IBIS model naming convention. These are easily translated into settings in the design pin planner window.

Oscilloscope shots were done on finished board.

Many of the differential signals were also analyzed single ended for the benefit of users who do not have access to a differential probe.

## **Probe Points for SODIMM board**

The SODIMM was probed at the points indicated below. The technique for creating this kind of map are explained at the end of this document

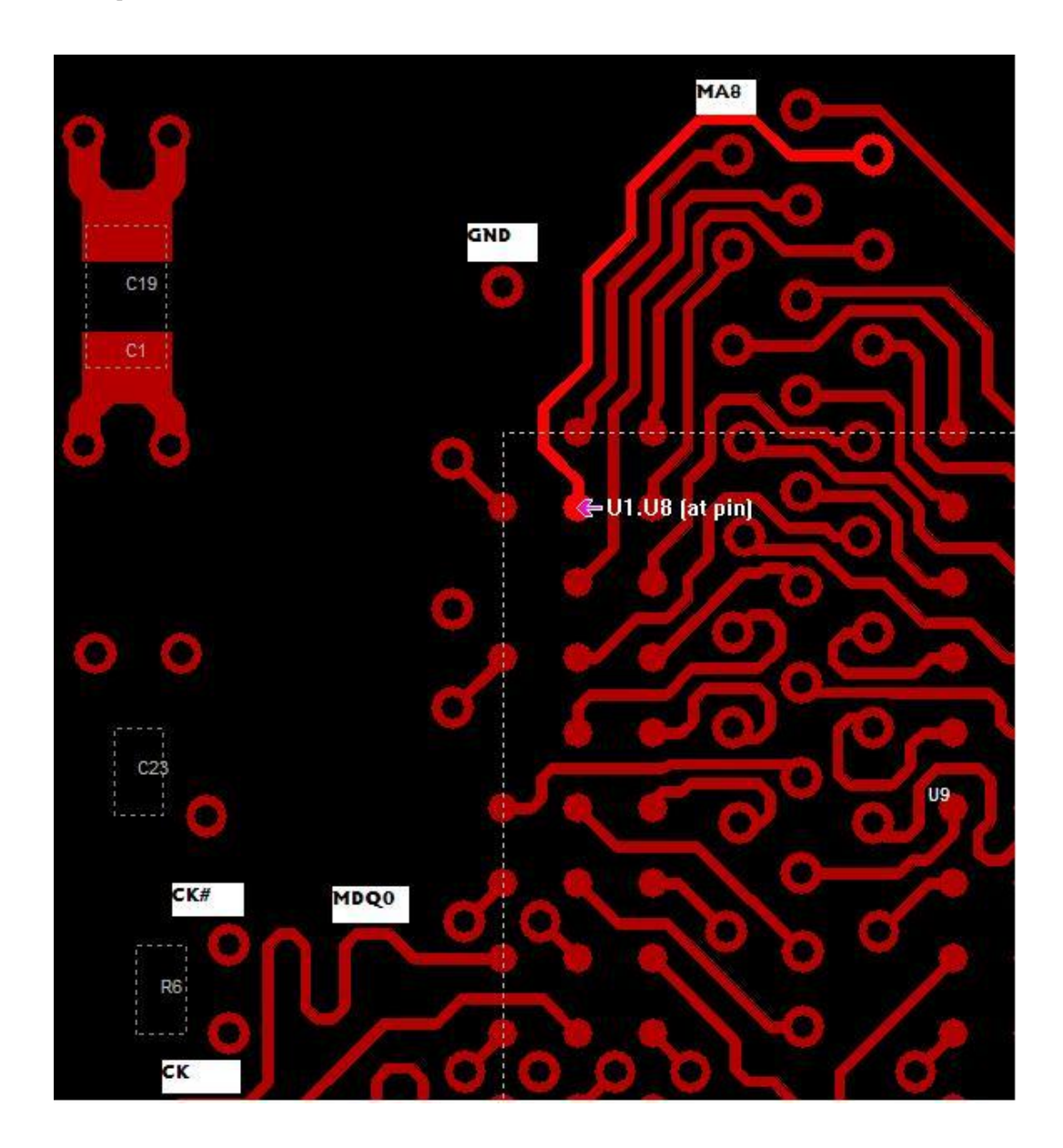

 $\mathbb{F}$ 

The signals we will examine are A8, DQ0 (during write) and CK0. The points of measurement were chosen to be convenient to probe. The signal will look different on the chip. It would be nice to probe the actual device but that is not possible. Probing correctly will require scraping some soldermask off of the MDQ0 trace. Also scraping some soldermask off of the ground plane near the places you want to probe may be needed to keep the ground connection as short as possible for signal integrity.

## **Probe points at the FPGA**

Viewing the bottom of the board

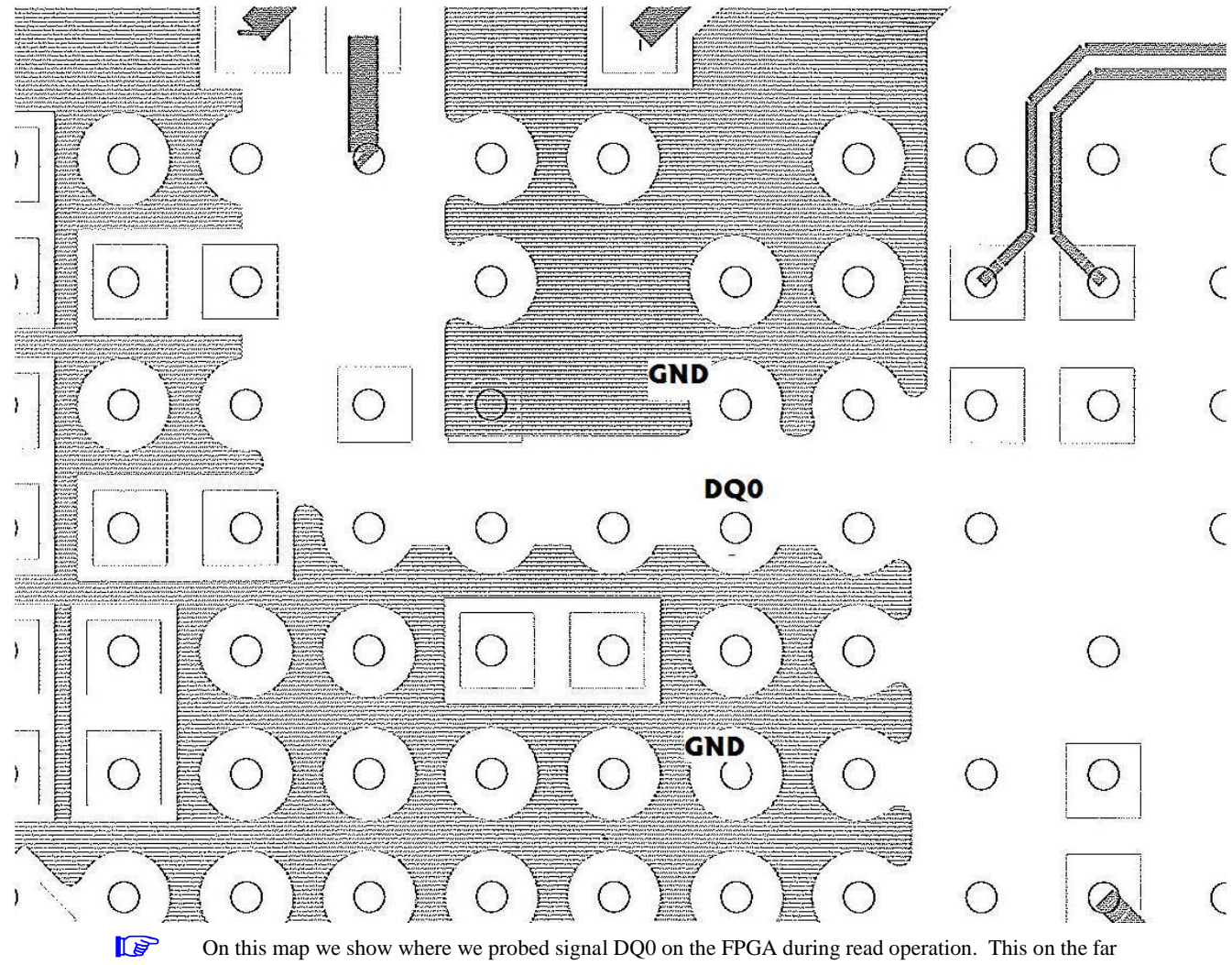

side via. The signal will look different on the chip.

# **DDR2\_CLK**

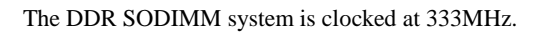

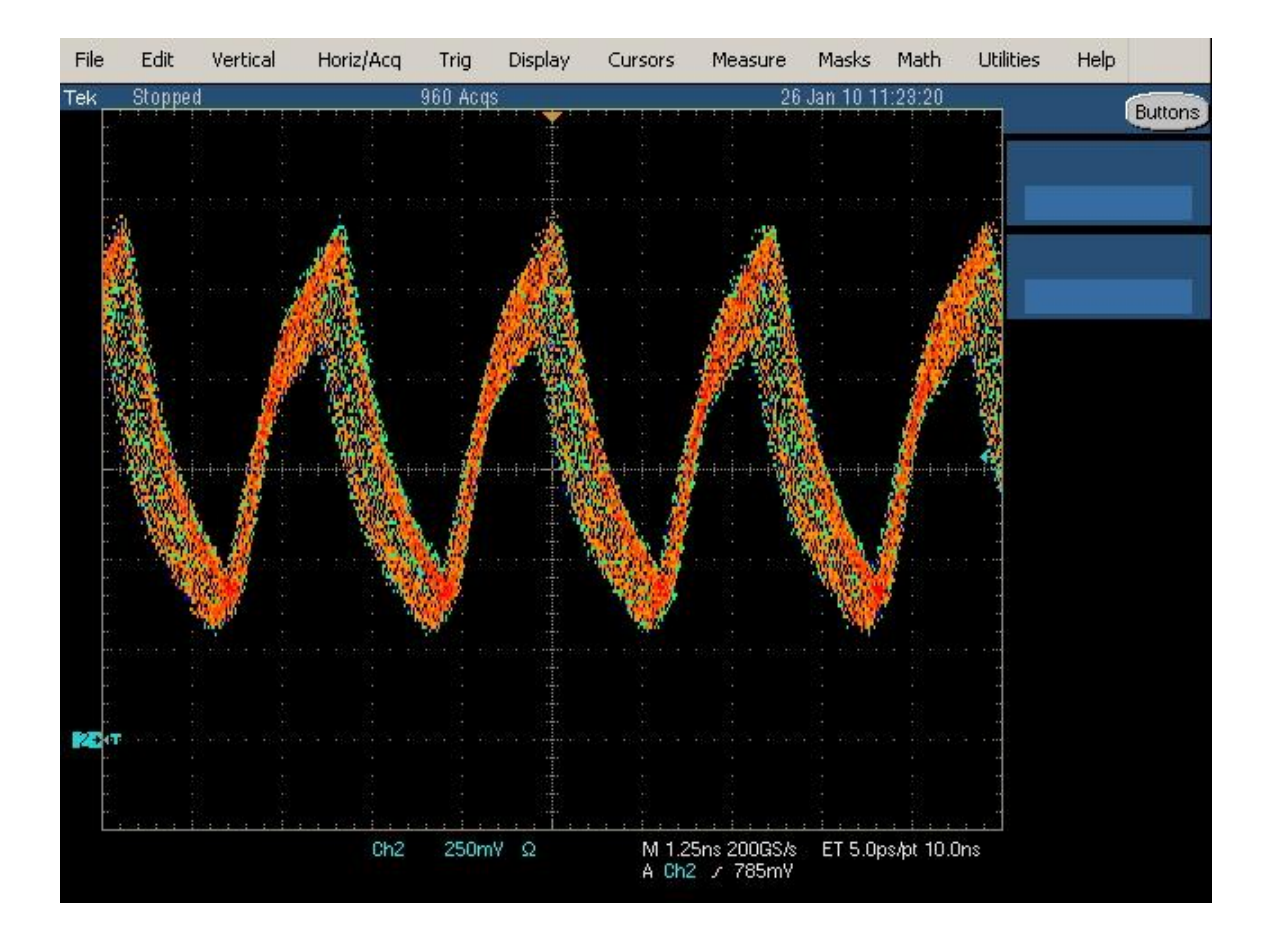

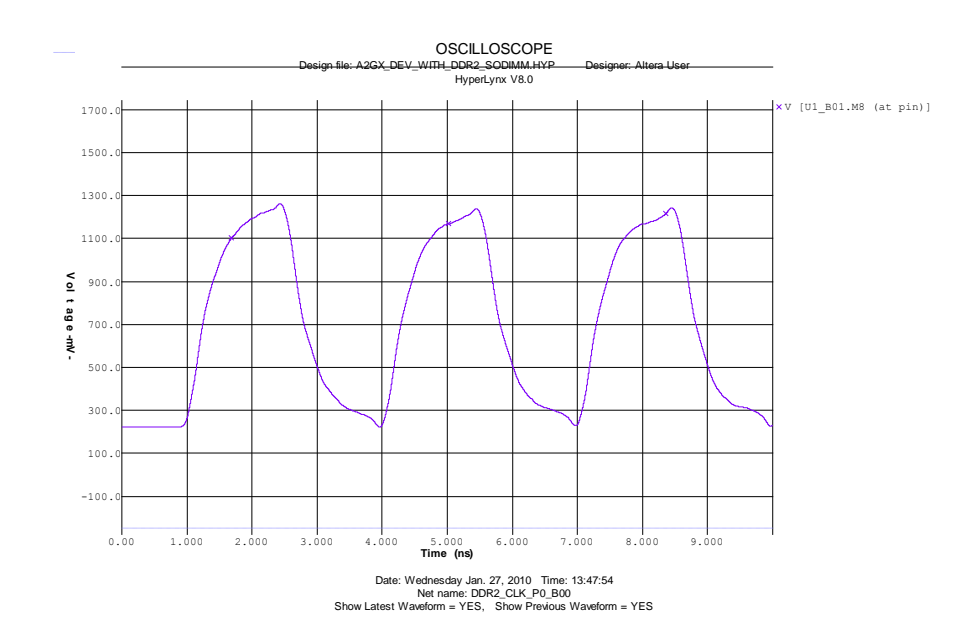

#### Compare to trace in Simulation for single ended measurement

Differential Simulation

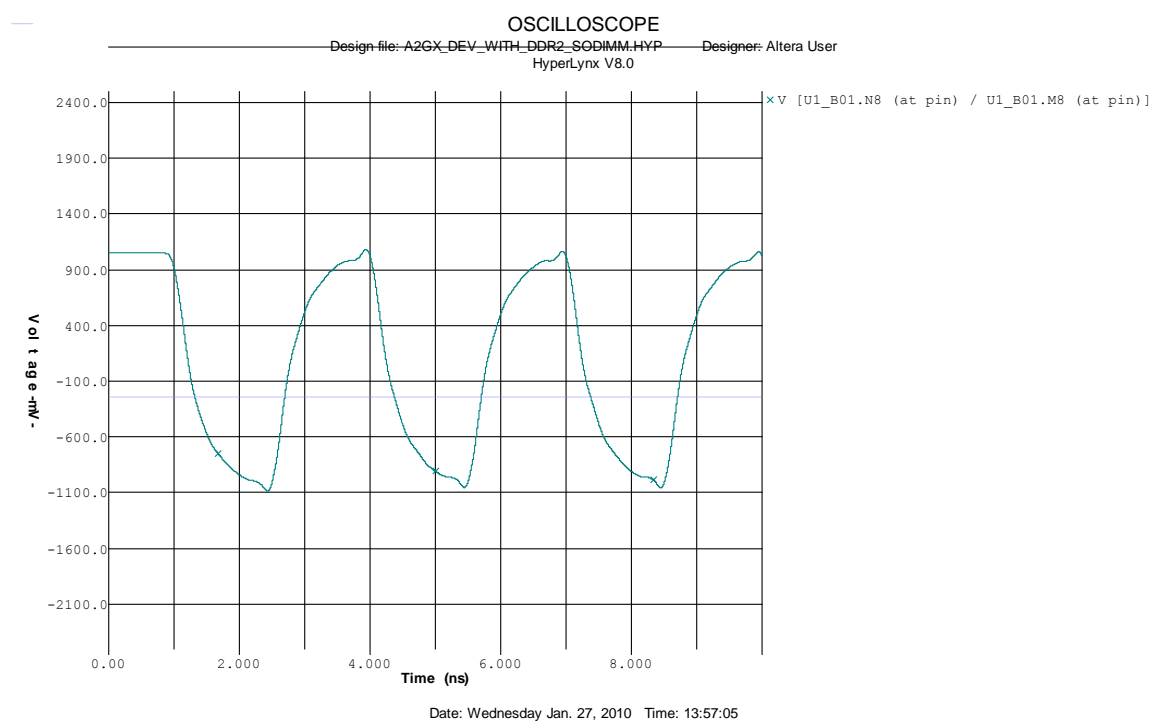

Date: Wednesday Jan. 27, 2010 Time: 13:57:05 Net name: DDR2\_CLK\_P0\_B00 Show Latest Waveform = YES, Show Previous Waveform = YES

### **DDR2\_A7 at via on SODIMM**

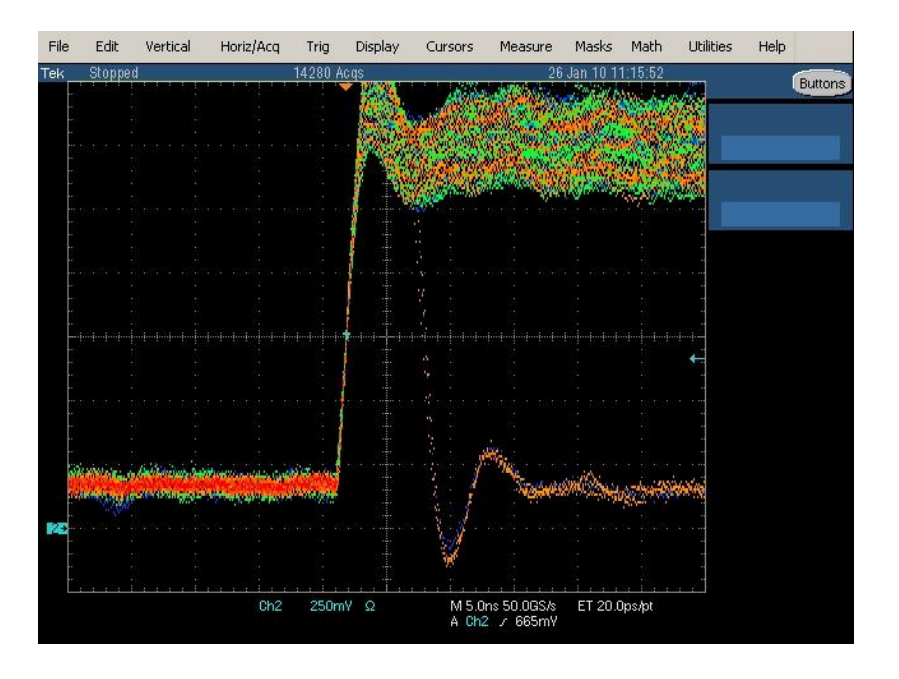

167MHz sstl18c1\_cio\_d8s3

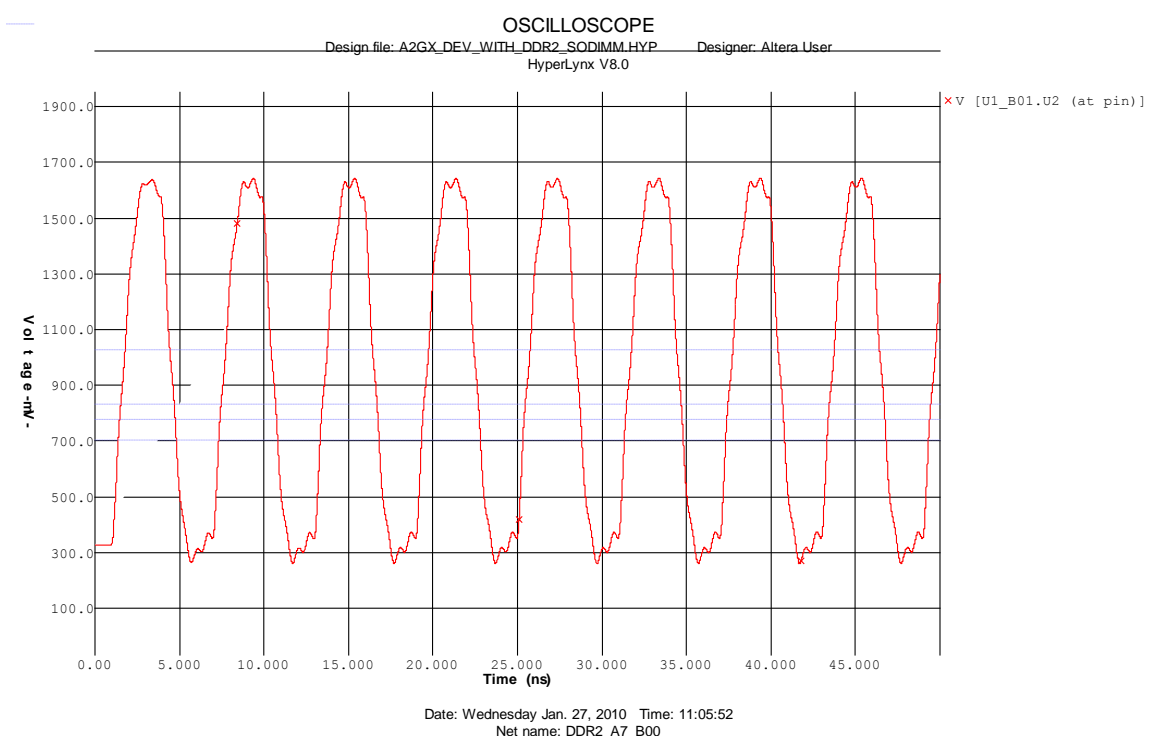

Net name: DDR2\_A7\_B00 Show Latest Waveform = YES, Show Previous Waveform = YES

Here we are providing transient waveforms to show how the overshoot looks.

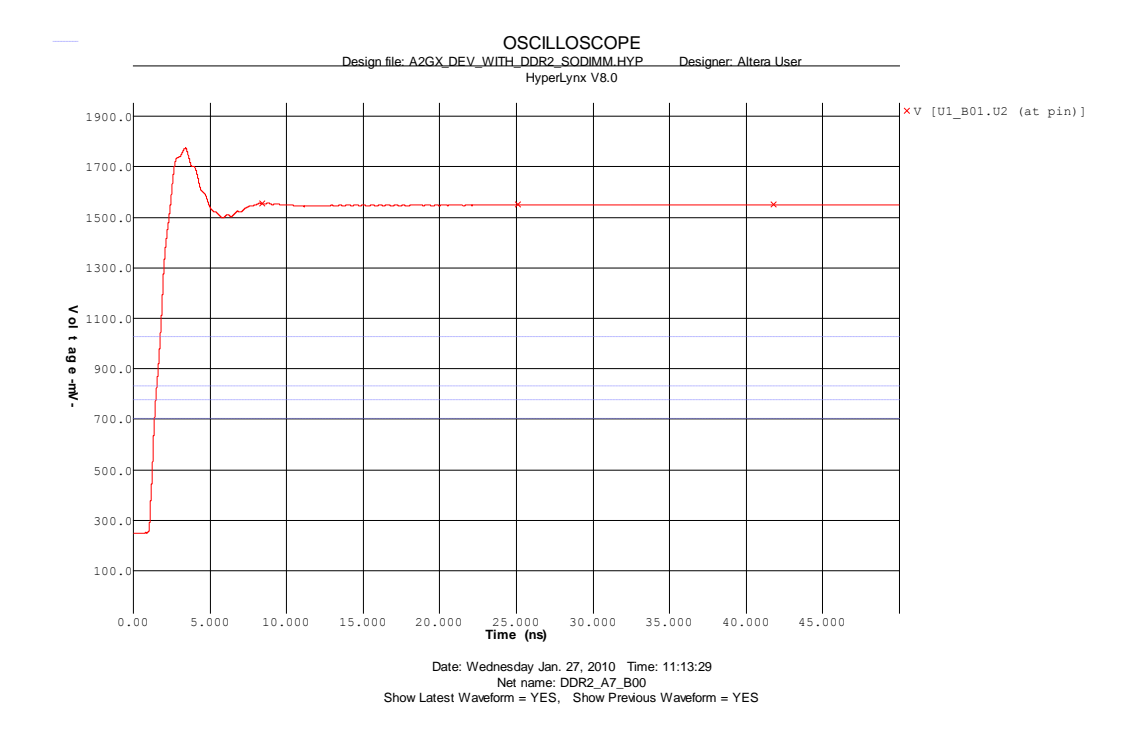

DDR2 A7 167MHz sstl18c1\_cio\_d10s3 Rising

DDR2 A7 167MHz sstl18c1\_cio\_d10s3 falling

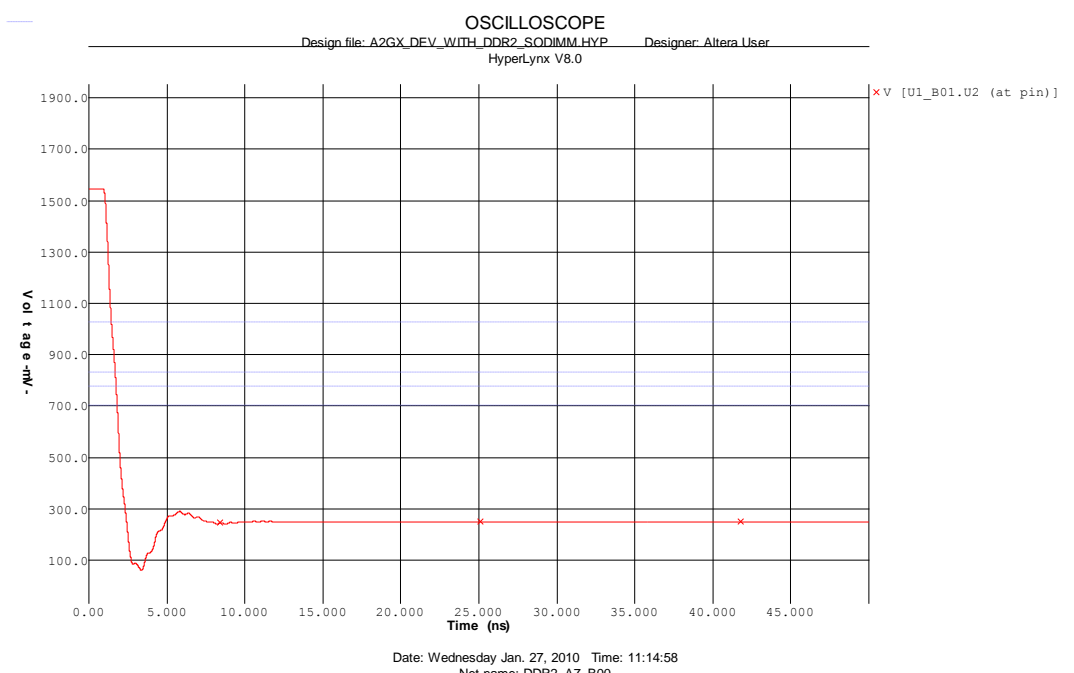

Net name: DDR2\_A7\_B00<br>Show Latest Waveform = YES, Show Previous Waveform = YES

## **DDR2\_DQ12 at via on SODIMM**

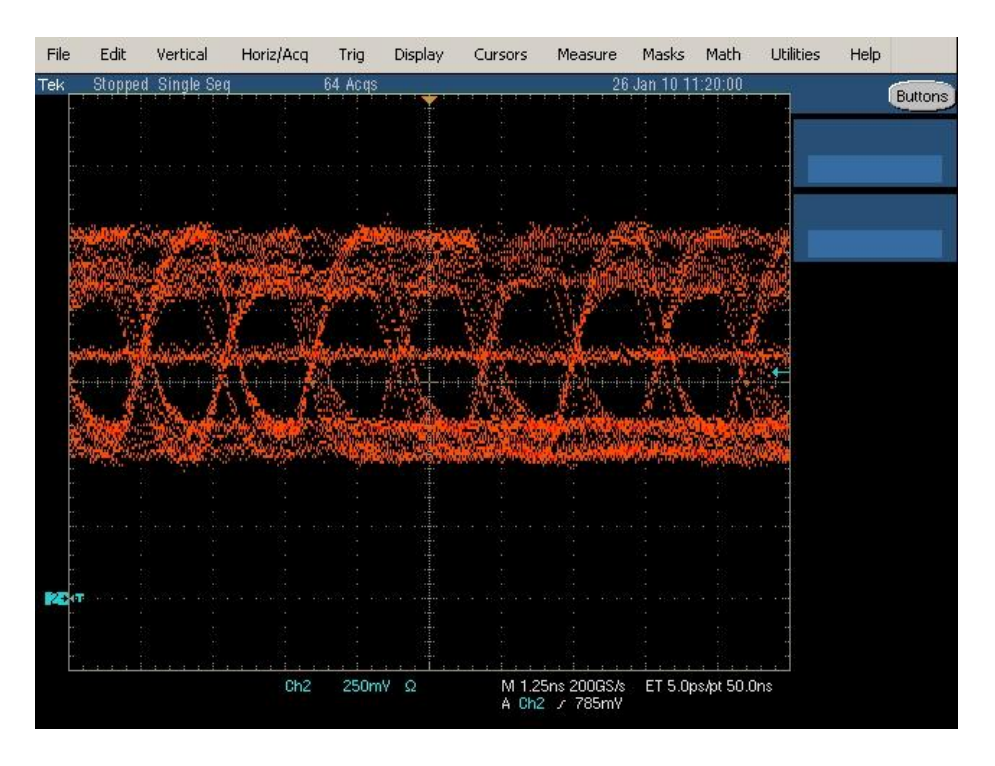

Sstl18c1\_c1\_d12s3

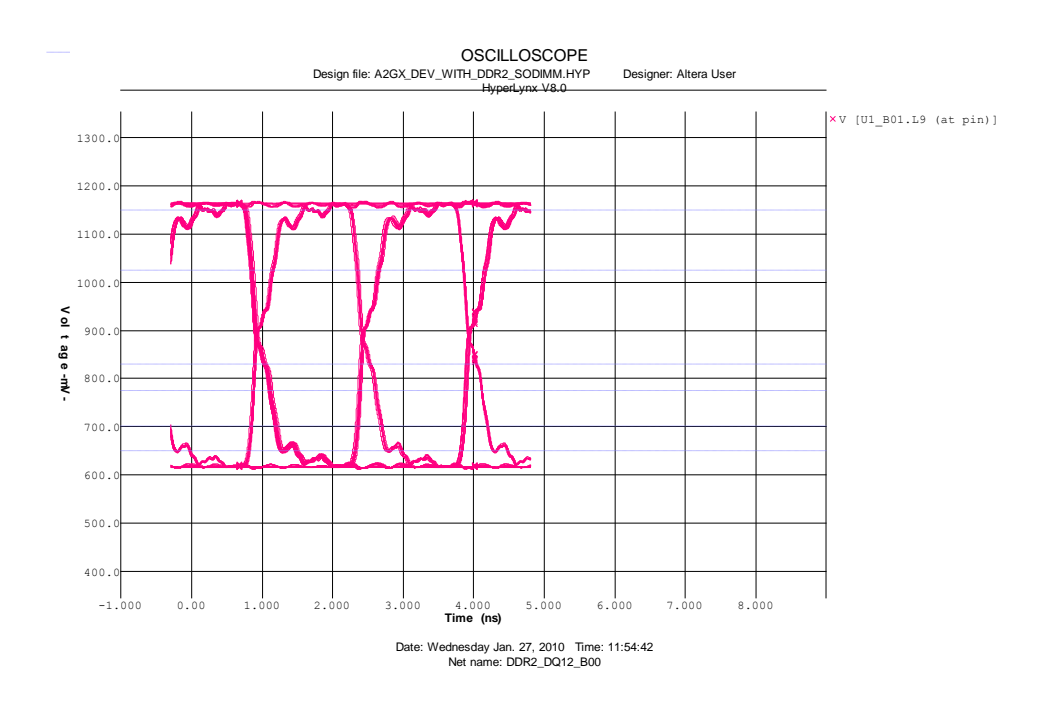

Good

## **DDR2\_DQ12 at via below FPGA**

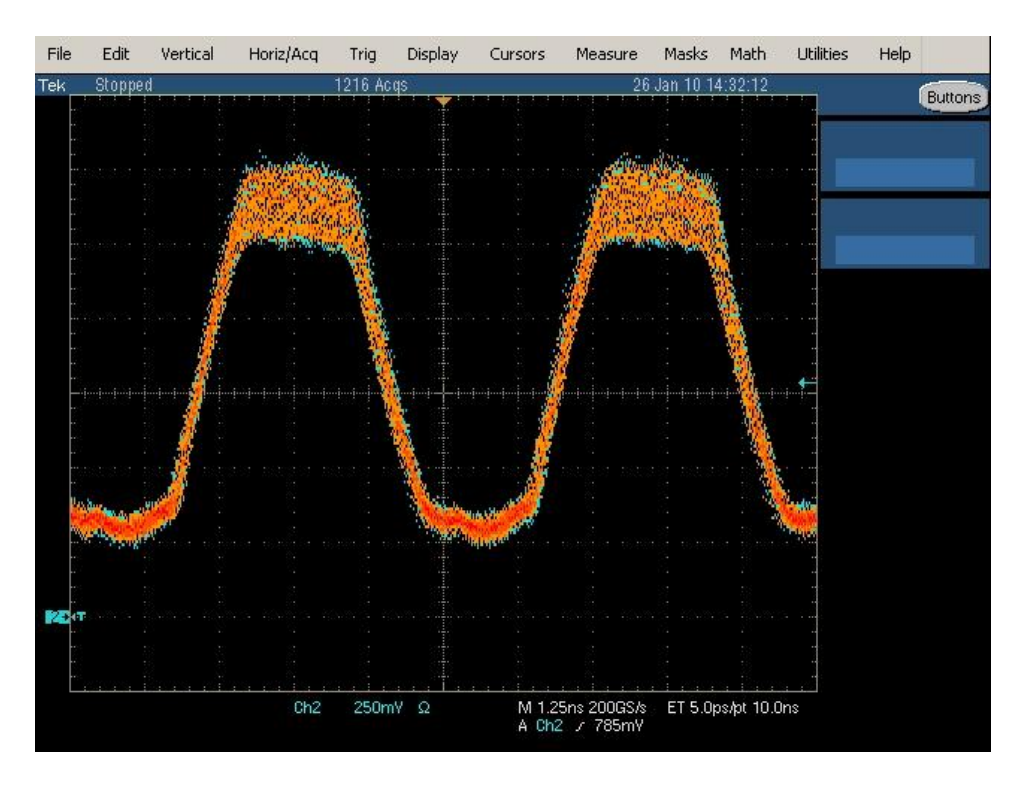

Simulation

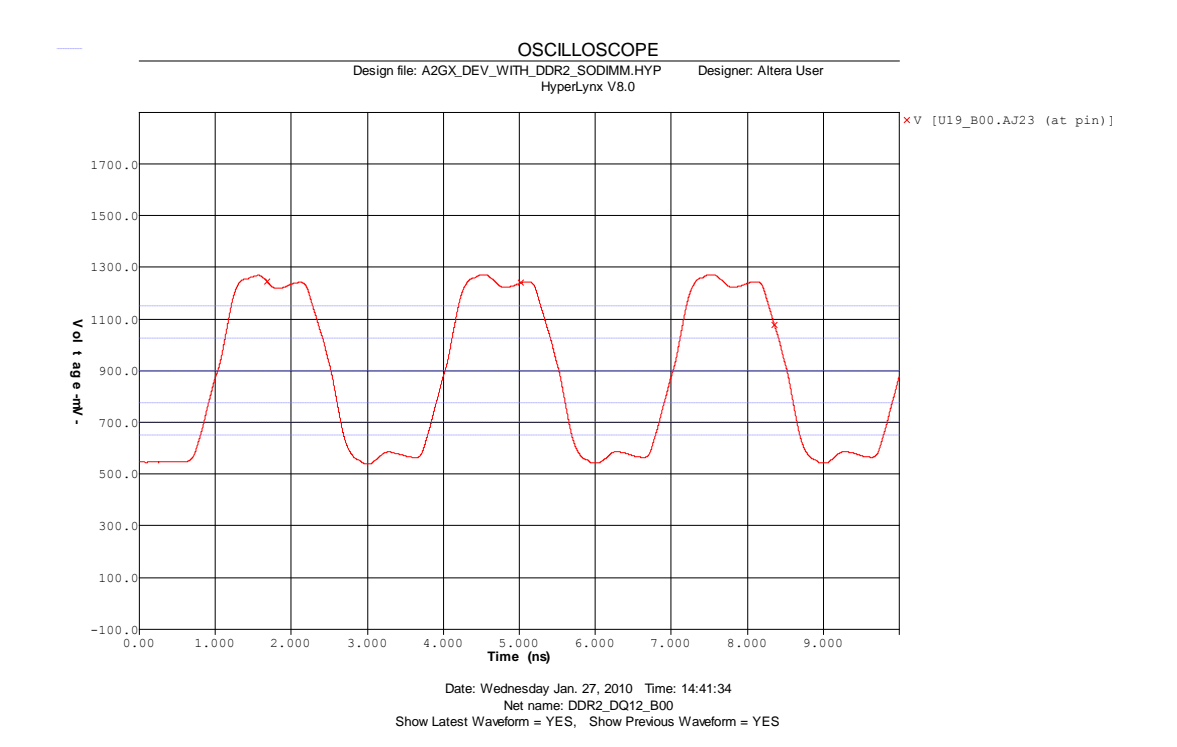

**Altera Corporation 11**

#### **Probing the board**

It is often difficult to probe a board like this because of all the BGA parts. Any high density board will probably cause you the same problems. One easy way to find the right place to probe is to use a viewer that will allow you to look at the board artwork. For this board we have provided the layout in the Allegro .brd format. You can easily download a free viewer from:

#### <http://www.cadence.com/products/pcb/Pages/Downloads.aspx>

Select the Allegro/SIP Free Physical Viewer 16.2 (or later) and install it. You can then open the .brd file for the project. On the right hand side you will find the "Find" tab. You can enter a net name to select there and it will be highlighted.

Zoom in on the pin you want to look at. Then use the Visibility tab on the right to turn off all the layers except the bottom. You will then have a view of the bottom with the via you want to probe highlighted.

Set up the plot in the viewer under File > Plot Setup and select the Mirror Plot orientation. This will give you a print that is the same as looking at the bottom of the board. Next use File Plot to do the plot. It may take a couple of times through it to get something you can use. Make sure to mark where the grounds are around the via so you can find them easily.

### ⚠□官?△

101 Innovation Drive San Jose, CA 95134 (408) 544-7000 www.altera.com Applications Hotline: (800) 800-EPLD Literature Services: [literature@altera.com](mailto:literature@altera.com)

© 2011 Altera Corporation. All rights reserved. Altera, The Programmable Solutions Company, the stylized Altera logo, specific device designations, and all other words and logos that are identified as trademarks and/or service marks are, unless noted otherwise, the trademarks and service marks of Altera Corporation in the U.S. and other countries. All other product or service names are the property of their respective holders. Altera products are protected under numerous U.S. and foreign patents and pending applications, maskwork rights, and copyrights. Altera warrants performance of its semiconductor products to current specifications in accordance with Altera's standard warranty, but reserves the right to make changes to any products and services at any time without notice. Altera assumes no responsibility or liability arising out of the application or use of any information, product, or service described herein except as expressly agreed to in writing by Altera. Altera customers are advised to obtain the latest version of device specifications before relying on any published information and before placing orders for products or services.

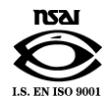